# **Εγχειρίδιο Χρήσης του λογισμικού**

# Κοίτα με! Κάτι σου λέω… Ελληνική Νοηματική Γλώσσα για την Α΄- Β΄ Δημοτικού

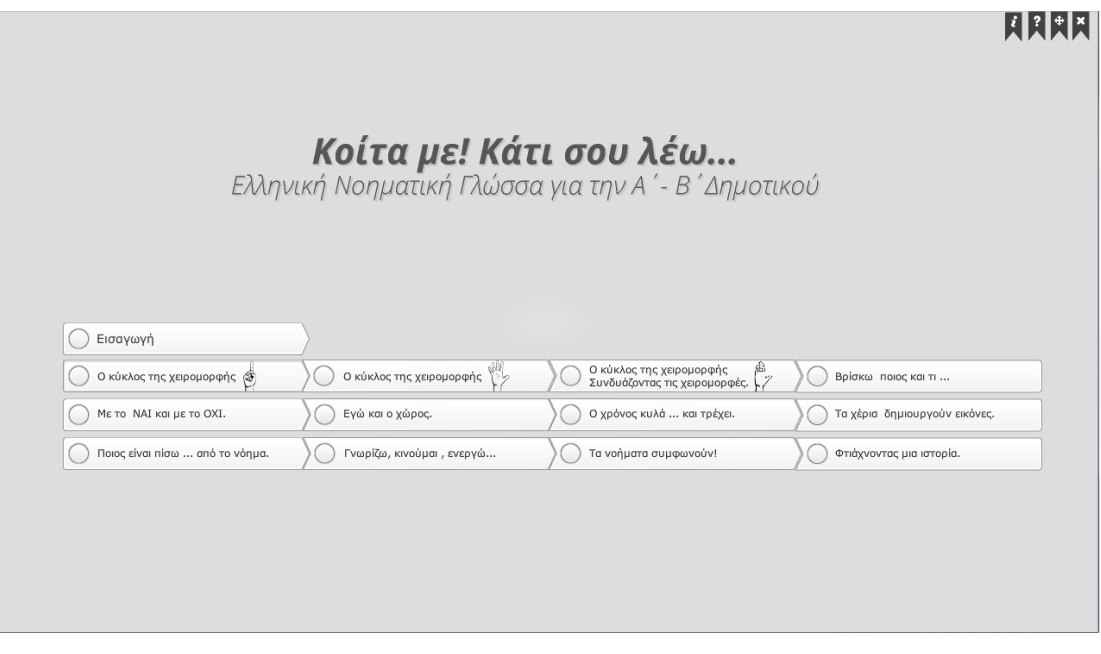

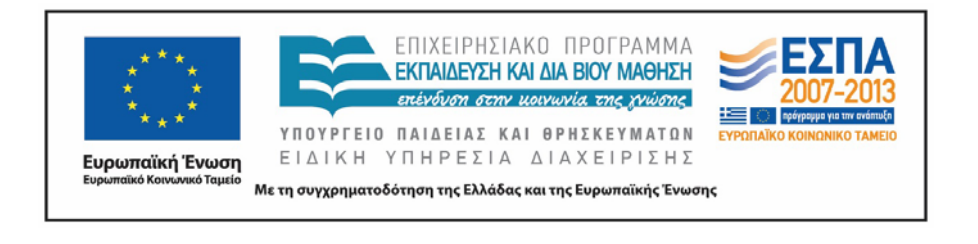

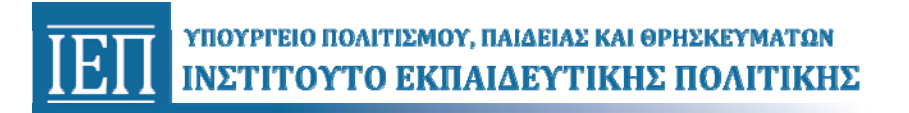

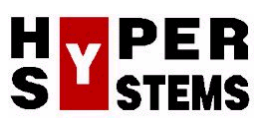

# **Κοίτα με! Κάτι σου λέω…**  Ελληνική Νοηματική Γλώσσα για την Α΄- Β΄ Δημοτικού

Εγχειρίδιο Χρήσης του λογισμικού

#### ΠΕΡΙΕΧΟΜΕΝΑ

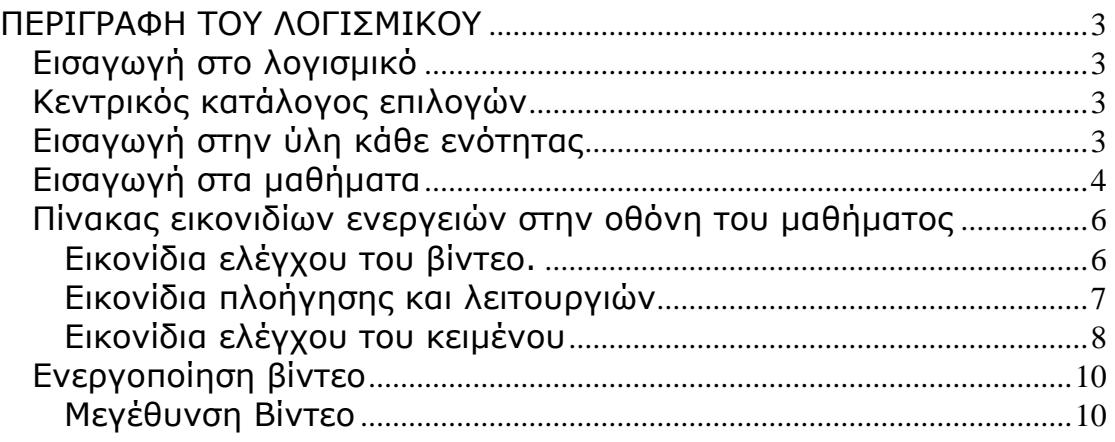

## <span id="page-2-0"></span>**ΠΕΡΙΓΡΑΦΗ ΤΟΥ ΛΟΓΙΣΜΙΚΟΥ**

### *Εισαγωγή στο λογισμικό*

### *Κεντρικός κατάλογος επιλογών*

Όταν τοποθετήσετε τον οπτικό δίσκο (DVD -ROM) μέσα στον οδηγό δίσκου του υπολογιστή, η εφαρμογή εκκινεί αυτόματα και μετά από λίγο εμφανίζεται η αρχική οθόνη της εφαρμογής που είναι η ακόλουθη:

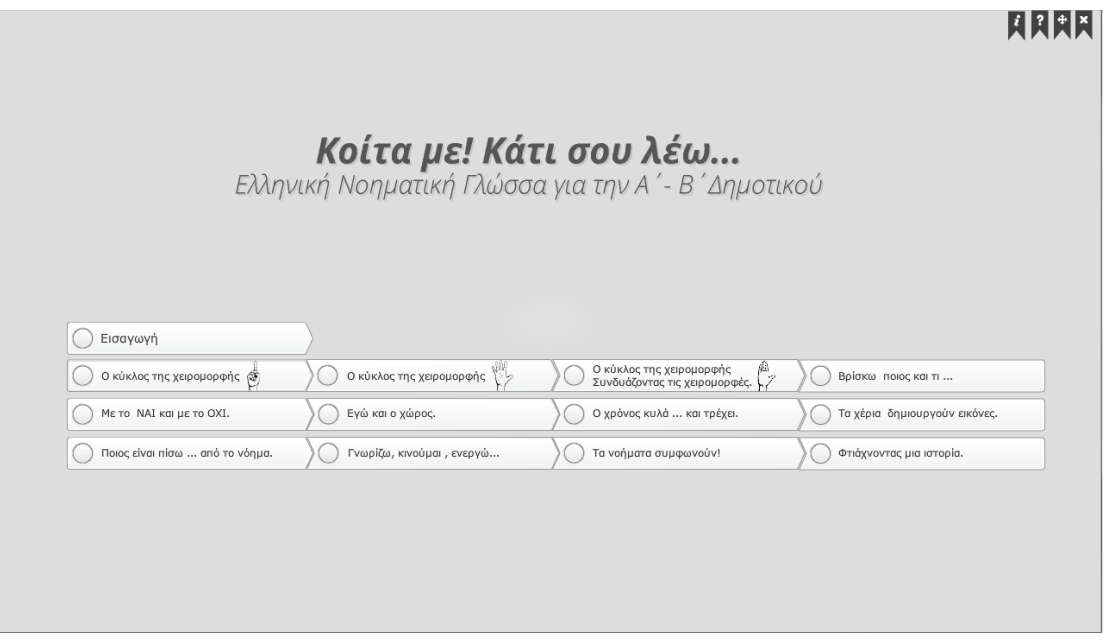

*Αρχική οθόνη εφαρμογής*

#### *Εισαγωγή στην ύλη κάθε ενότητας*

Από την πρώτη οθόνη της εφαρμογής μπορείτε να επιλέξετε την ενότητα, με την ύλη της οποίας θέλετε να ασχοληθείτε.

Όταν φέρετε τον δείκτη του ποντικιού πάνω από τον τίτλο της ενότητας τότε η ενότητας αλλάζει χρώμα και μπορείτε να τον επιλέξετε. Η επιλογή γίνεται με ένα αριστερό κλικ του ποντικιού και σας οδηγεί στην αντίστοιχη οθόνη με τις υποενότητες. Από την αρχική οθόνη του μαθήματος έχετε την δυνατότητα να επιστρέψετε στην κεντρική οθόνη της εφαρμογής αν πατήσετε το αριστερό πλήκτρο του ποντι-

κιού στο εικονίδιο που βρίσκεται στο άνω δεξί άκρο της οθόνης.

### <span id="page-3-0"></span>*Εισαγωγή στα μαθήματα*

Όταν πατήσετε το αριστερό πλήκτρο του ποντικιού στον τίτλο του μαθήματος εμφανίζεται η οθόνη του μαθήματος που είναι παρόμοια με την εικόνα που ακολουθεί:

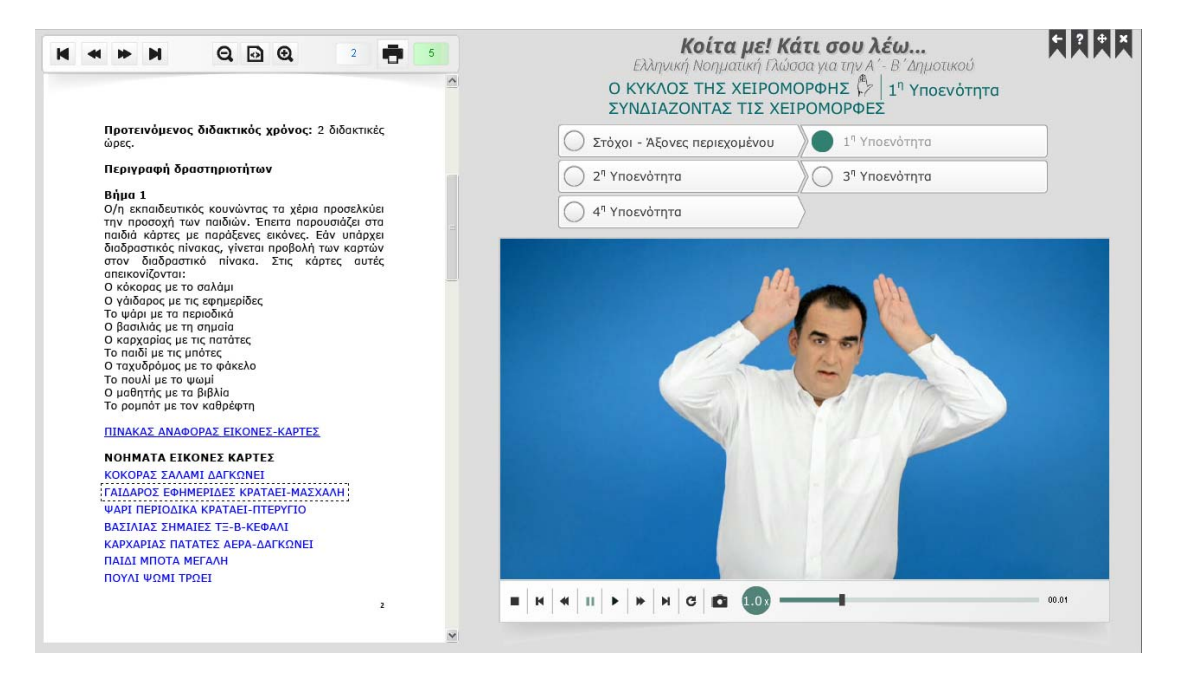

Όλες οι οθόνες των ενοτήτων είναι δομημένες με τον ίδιο τρόπο και μπορείτε σε αυτές να διακρίνετε:

- Στο άνω δεξί άκρο της οθόνης τα εικονίδια πλοήγησης και λειτουργιών της εφαρμογής (μετάβαση στην οθόνη με τις οδηγίες χρήσης και επιστροφή στον κεντρικό κατάλογο επιλογών, επαναφορά στις αρχικές ρυθμίσεις της οθόνης λειτουργίας της εφαρμογής, εγκατάλειψη-διακοπή λειτουργίας της εφαρμογής).
- Στο άνω μέρος της οθόνης τον τίτλο της ενότητας.
- Την ένδειξη της υποενότητας.
- Την περιοχή στην οποία αναπτύσσεται το κείμενο στην ελληνική γλώσσα.
- Την περιοχή στην οποία εμφανίζεται το βίντεο στο οποίο αποδίδεται από τους νοηματιστές το κείμενο στην Ε.Ν.Γ.
- Τα εικονίδια ελέγχου των λειτουργιών του βίντεο.
- Στο κάτω μέρος της οθόνης τα εικονίδια με οποία ενεργοποιούνται οι δραστηριότητες που είναι διαθέσιμες για κάθε μάθημα.

#### Εγχειρίδιο χρήσης του λογισμικού *«*Κοίτα με! Κάτι σου λέω...*»*

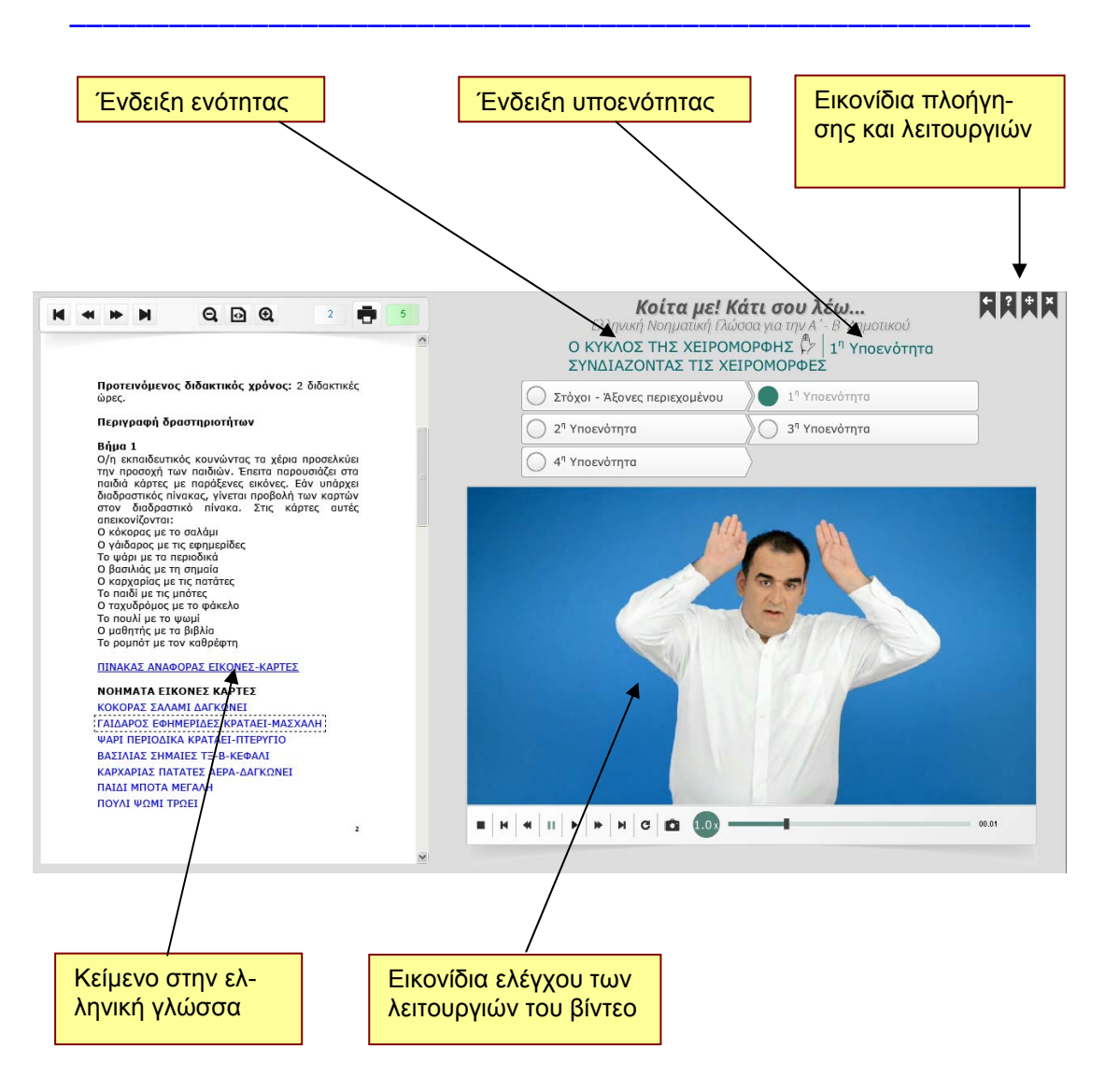

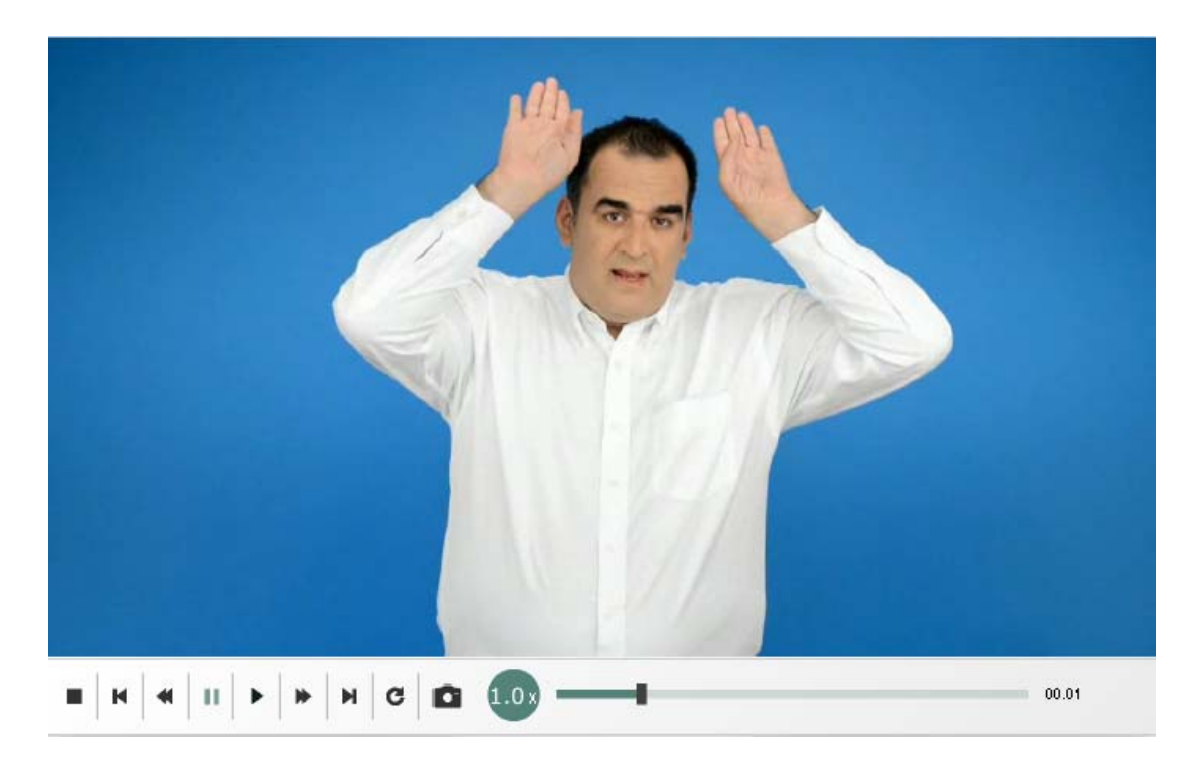

#### <span id="page-5-0"></span>**Πίνακας εικονιδίων ενεργειών στην οθόνη του μαθήματος**

### **Εικονίδια ελέγχου του βίντεο.**

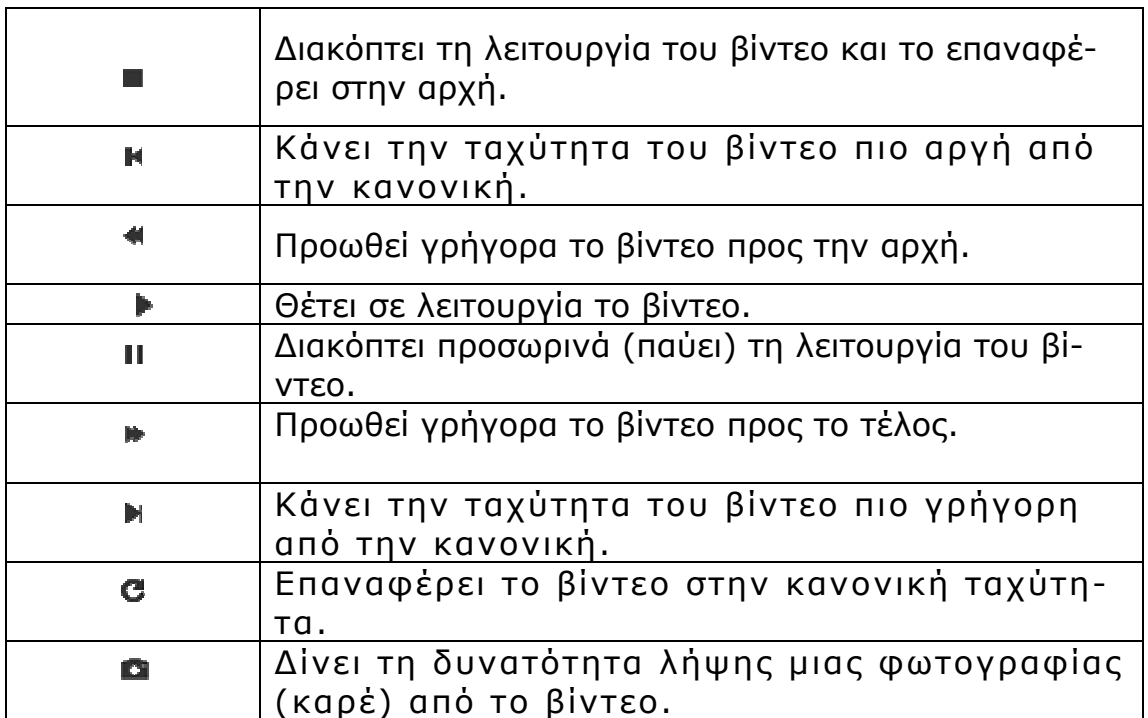

<span id="page-6-0"></span>Κάθε φορά που ενεργοποιείτε το εικονίδιο παίρνετε το στιγμιότυπο (καρέ) του βίντεο σαν φωτογραφία σε μια από τις παρακάτω θέσεις (την πρώτη που είναι διαθέσιμη κάθε φορά, δηλ. την πρώτη κενή θέση). Μια τέτοια λήψη μπορεί να γίνει είτε το βίντεο βρίσκεται σε λειτουργία είτε σε κατάσταση παύσης. Αν κάνετε κλικ πάνω στην φωτογραφία μπορείτε να την δείτε σε μεγέθυνση για να διαπιστώσετε αν είναι αυτή ακριβώς που θέλατε και αν η ποιότητα της λήψης σας ικανοποιεί. Μπορείτε επίσης κάτω από κάθε στιγμιότυπο να γράψετε κάποιο σχόλιο το οποίο θα τυπωθεί μαζί με την φωτογραφία όταν επιλέξετε το αντίστοιχο εικονίδιο **. .**. Αν η λήψη δεν σας ικανοποιεί μπορείτε να διαγράψετε το στιγμιότυπο ενεργοποιώντας το αντίστοιχο εικονίδιο και να βάλετε στη θέση του κάποιο άλλο. Σημείωση: κάθε φορά που ενεργοποιείται ένα νέο βίντεο από το κείμενο όλα τα στιγμιότυπα που έχουν ληφθεί και τα σχόλια που πιθανόν έχουν γραφεί διαγράφονται αυτόματα.

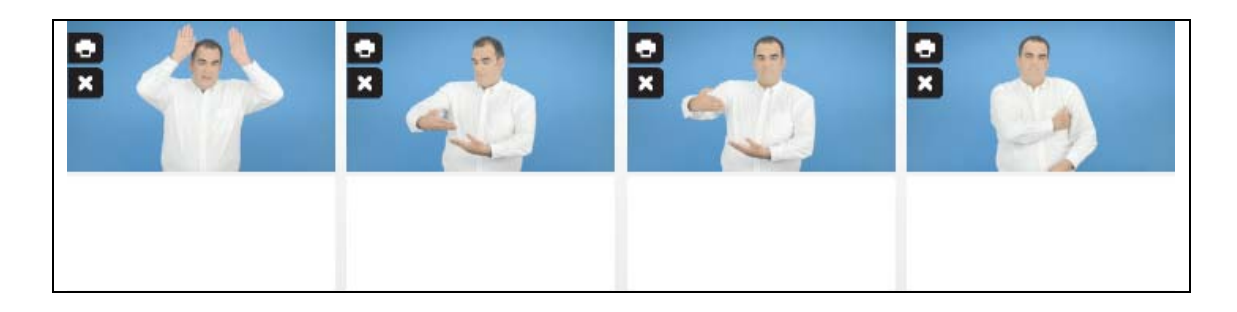

#### **Εικονίδια πλοήγησης και λειτουργιών**

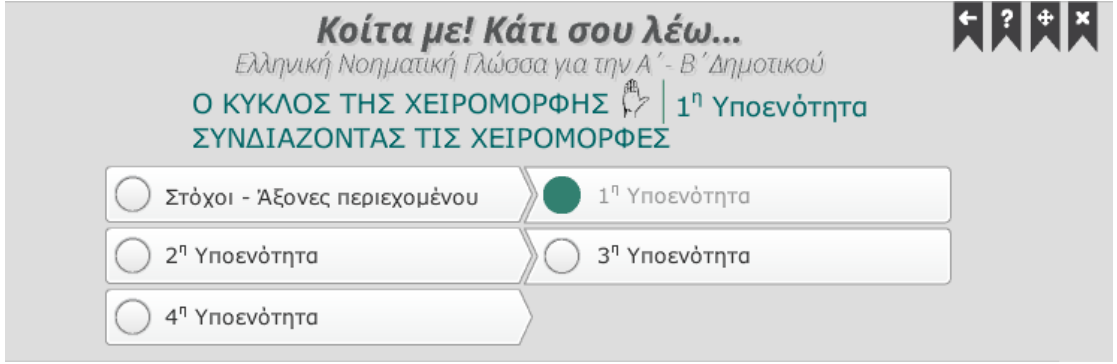

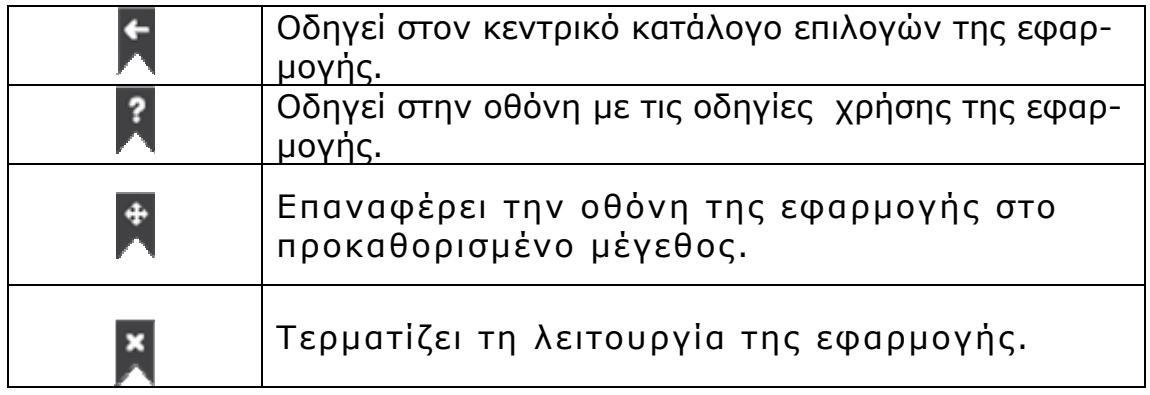

## <span id="page-7-0"></span>**Εικονίδια ελέγχου του κειμένου**

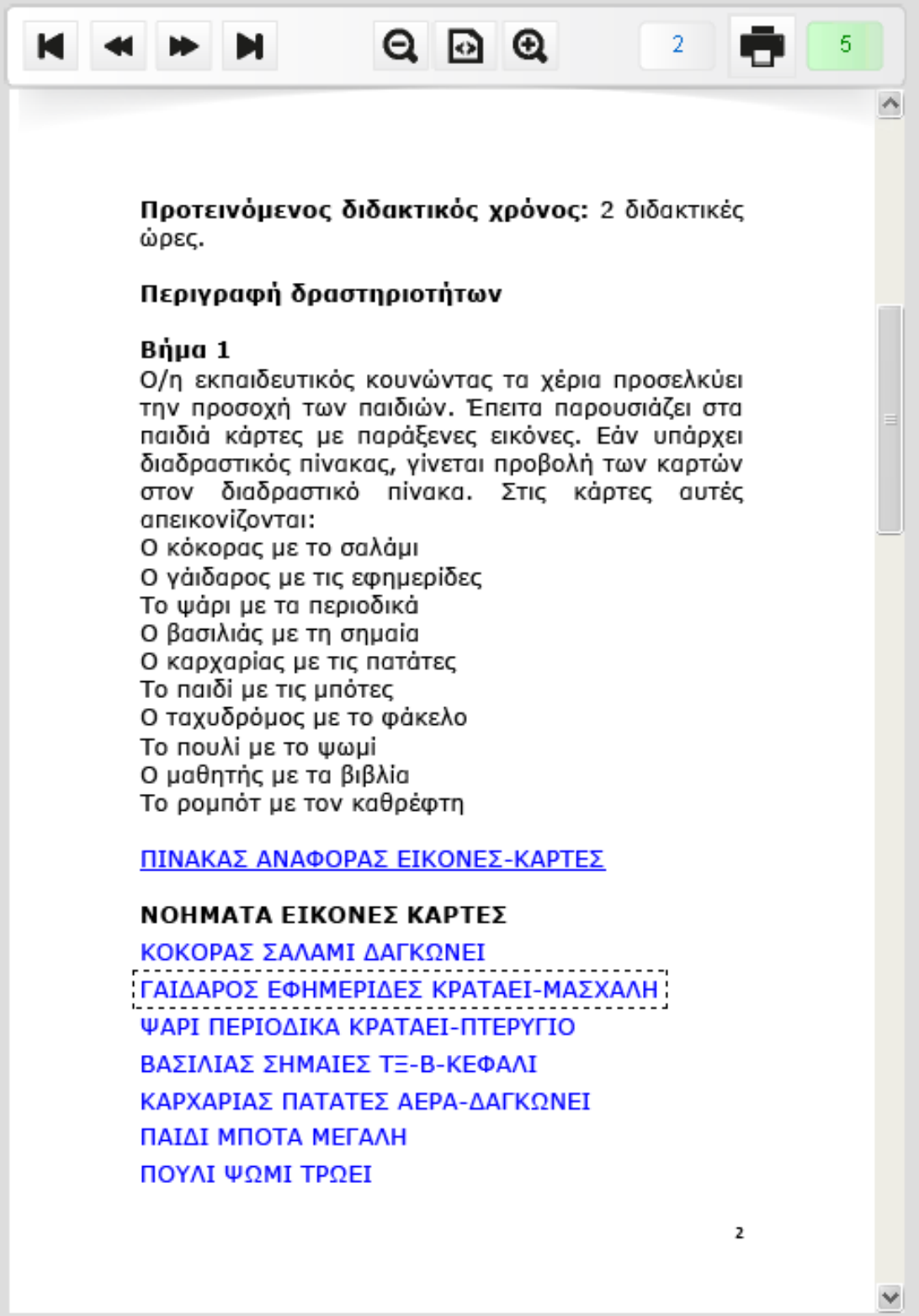

#### Εγχειρίδιο χρήσης του λογισμικού *«*Κοίτα με! Κάτι σου λέω...*»* **\_\_\_\_\_\_\_\_\_\_\_\_\_\_\_\_\_\_\_\_\_\_\_\_\_\_\_\_\_\_\_\_\_\_\_\_\_\_\_\_\_\_\_\_\_\_\_\_\_\_\_\_\_\_\_\_\_\_**

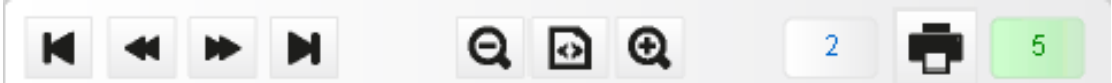

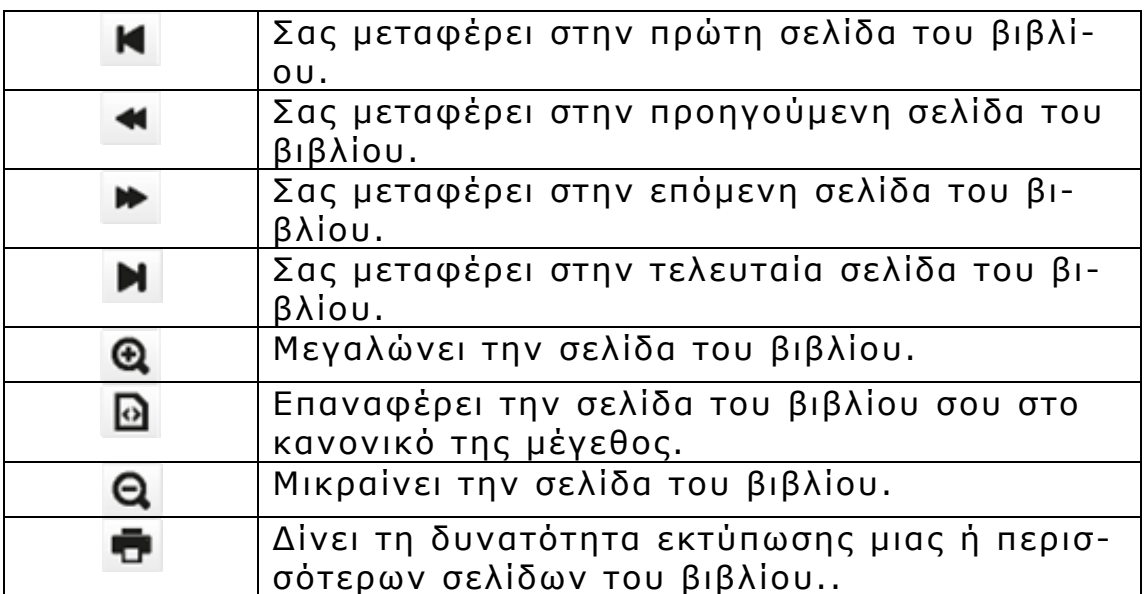

### <span id="page-9-0"></span>**Ενεργοποίηση βίντεο**

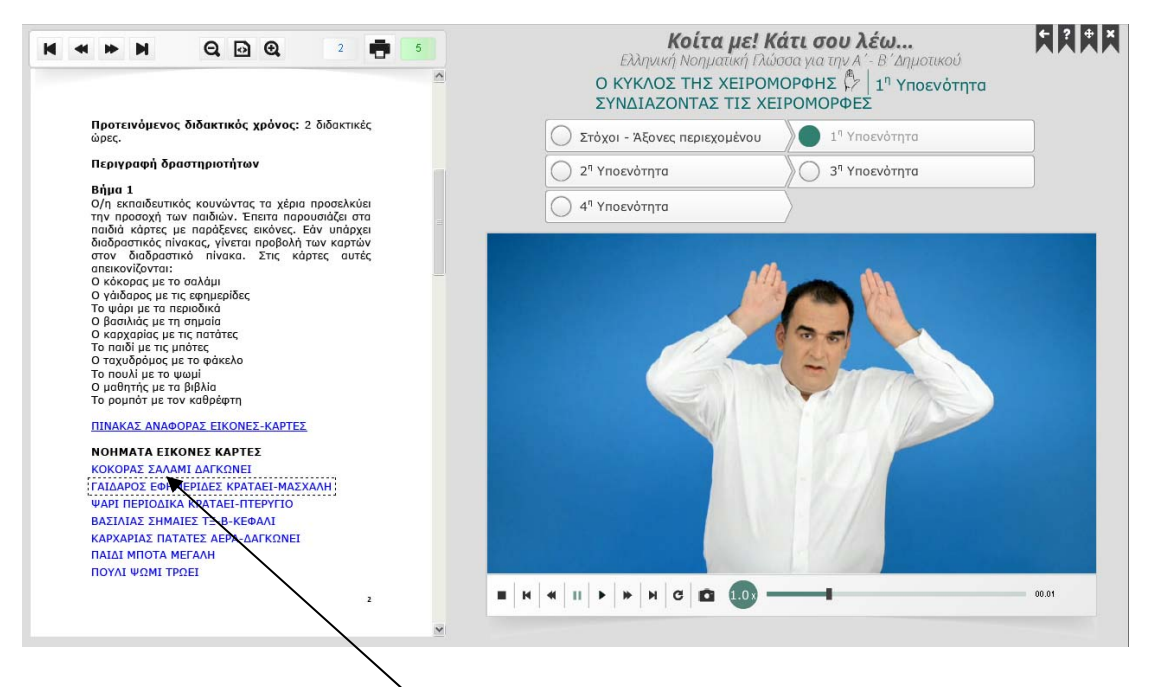

Αν οδηγήσετε τον δείκτη του ποντικιού πάνω σε μια υπογραμμισμένη λέξη ή πρόταση του κειμένου με μπλε γράμματα (υπερσύνδεσμος) και πατήσετε το αριστερό πλήκτρο του ποντικιού, τότε η φράση που επιλέξατε περιβάλλεται από ένα παραλληλόγραμμο με διακεκομμένες γραμμές και αρχίζει να παίζει το αντίστοιχο βίντεο στην Ελληνική Νοηματική Γλώσσα. Μπορεί όμως η ενεργοποίηση ενός υπερσυνδέσμου να οδηγεί σε μια ιστοσελίδα στο διαδίκτυο ή ακόμη και στην ενεργοποίηση μιας σελίδας με επί πλέον πληροφορίες.

#### **Μεγέθυνση Βίντεο**

Με ένα απλό αριστερό κλικ του ποντικιού στο βίντεο έχετε την δυνατότητα να μεγεθύνετε το βίντεο σε υψηλότερη ανάλυση και διάσταση. Επίσης με ένα αριστερό κλικ του ποντικιού στο μεγεθυσμένο βίντεο έχετε την δυνατότητα να επαναφέρετε το βίντεο στην αρχική του ανάλυση και διάσταση.

#### Εγχειρίδιο χρήσης του λογισμικού *«*Κοίτα με! Κάτι σου λέω...*»*

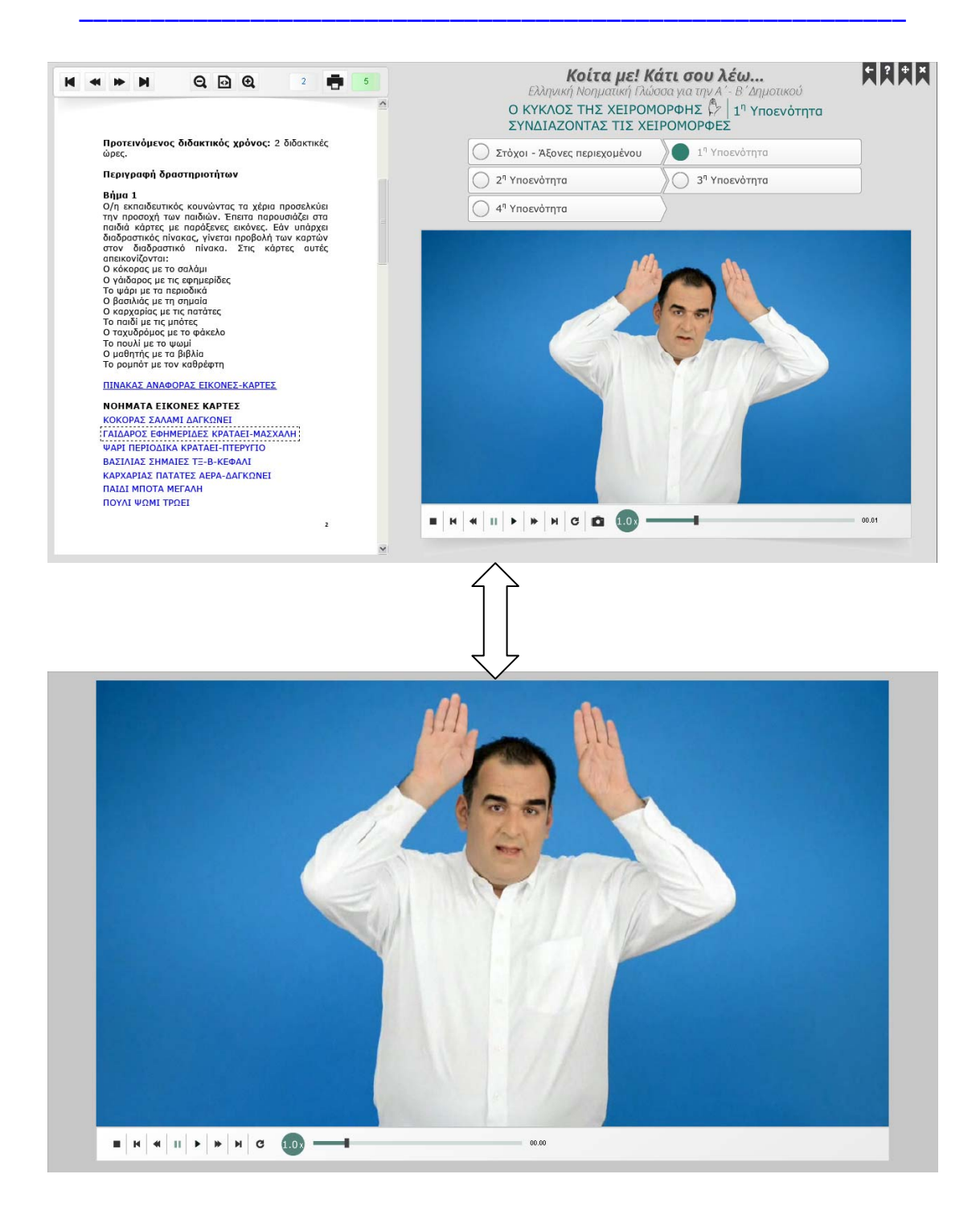

## **Καλή πλοήγηση!**